## **How to Connect from Home**

with Mac OS X

Originally by Matt Johnson, Fall 2006 Edited by Ramesh Sridharan for CS61A in Fall 2007. Send any comments/questions to ramesh.ucb [AT] gmail.com

**You should read this guide if** you want to work from home by connecting to the school computers. With this set-up you can work just as if you are sitting at a lab terminal and keep all your files together and easily accessible from the lab.

**This guide won't help with** learning to use the UNIX environment. This guide also won't help if you are using a PC, so if you're on a PC go to the other guide!

## *Connecting with Mac OS X (version 10.4 and later)*

The good news is that this is way easier than connecting with Windows, so you have another thing to gloat about to your PC friends!

You can connect using just a terminal (see alternate setup below), but if you want to use graphical applications and use your mouse in emacs, you should install X11 (see recommended setup).

## Recommended Setup (slightly longer)

You need to install X11 for Mac OS X (if you didn't already install it from your OS X install disc):

- 1. **Find your OS X CD** or DVD (it may be the disk that came with your computer, i.e. "MacBook Install CD" or something).
- 2. **Find and run the X11 installer in the Optional Installs package**, "Optional Installs.mpkg".
- 3. **Click through the installer and the X11 application will appear in /Applications/Utilities/:**

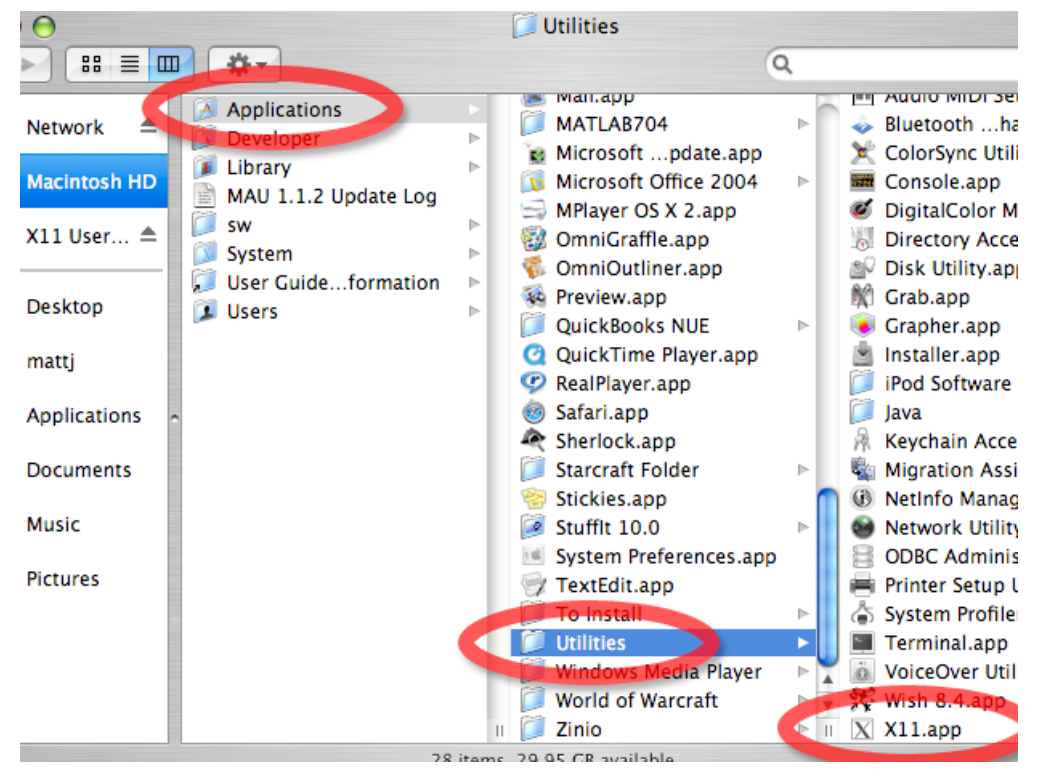

Open up the X11 program (it may not have the .app extension showing on the end) and you will get an xterm terminal. You need to make a network connection with the SSH program to one of the Berkeley servers. Just type the command "ssh -Y <*[class-account>](mailto:class-account@server.berkeley.edu)*@<*server>*.berkeley.edu" where you should replace <*classaccount>* with your class account name and <*server*> with one of the Berkeley server names below.

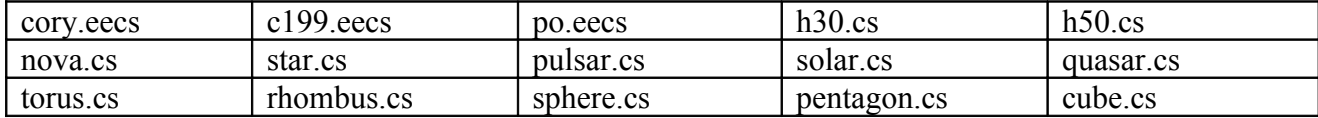

It doesn't really matter which one you choose, since your files will follow you around to any of them, but the designated server for 61A is h50.cs. The command should end up looking something like "ssh –Y cs61axx@h50.cs.berkeley.edu":

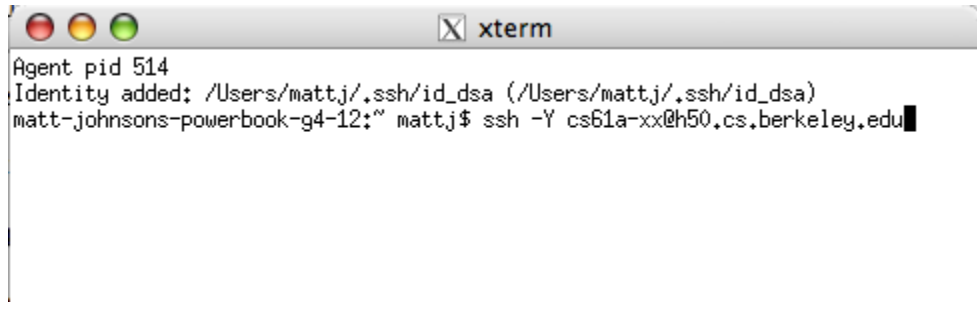

After you hit enter you'll be prompted for your class account password, and then you'll see some text print out followed by a friendly looking command prompt. You can use this terminal window just like you would the terminal in the lab to manage your files and programs (use the emacs& command to open an emacs window).

## Alternate Setup (shorter)

To connect without X11, open up Terminal and type "ssh <*[class-account>](mailto:class-account@server.berkeley.edu)*@<*server>*.berkeley.edu" where you should replace *<class-account>* with your class account name and <*server*> with one of the Berkeley server names in the table above.

That's it! Any time you want to connect and do some work, just open X11 and use the same command (ssh – Y … or ssh ...) in the xterm window or the terminal. If you have any questions, just ask your TA.

And if you want to read more about SSH or the X11 window system, check out

<http://en.wikipedia.org/wiki/Ssh> <http://en.wikipedia.org/wiki/X11>